## **Comunicazione di nuova funzione Classroom: come generare direttamente il codice per MEET.**

1) Aprire Classrom cliccando sull'icona formata da nove quadratini e poi sulla lavagna verde. La sezione aperta permette al docente di visualizzare tutti i suoi corsi.<br>Me Chiara Maiarelli ha aggiunto un centere **al lezioni** e al exioni e al **Q** Didattica a distanza, le nuove fur x | +

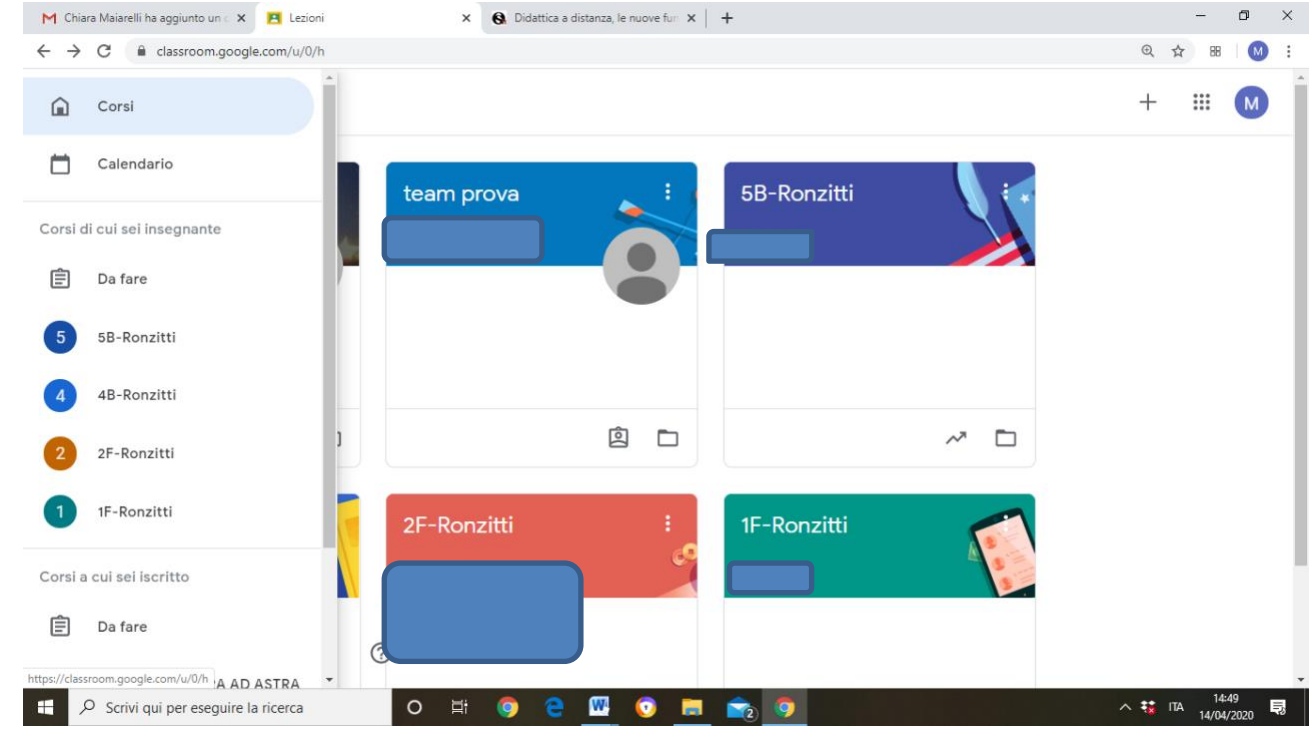

2) Il docente deve entrare nella sezione del corso per il quale vuole generare il codice MEET cliccando sul titolo (ad esempio 5 B-Ronzitti). Si aprirà la consueta schermata. Occorre cliccare sulla rotellina delle impostazioni (vedi freccia rossa)

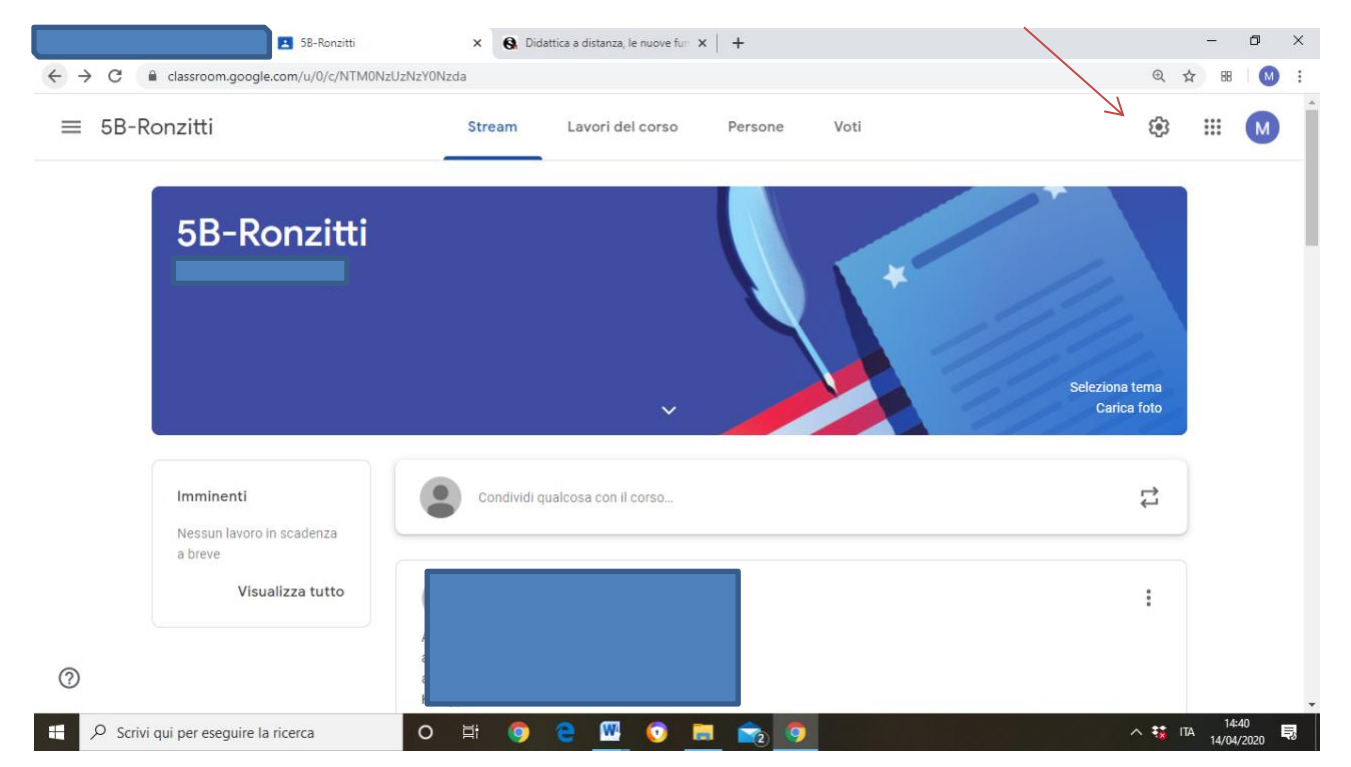

3) Per generare il codice MEET il docente deve selezionare nel Menù a tendina tra le Impostazioni Generali **Genera link di Meet** e ricordarsi di salvarlo attraverso il bottone rettangolare blu Salva.

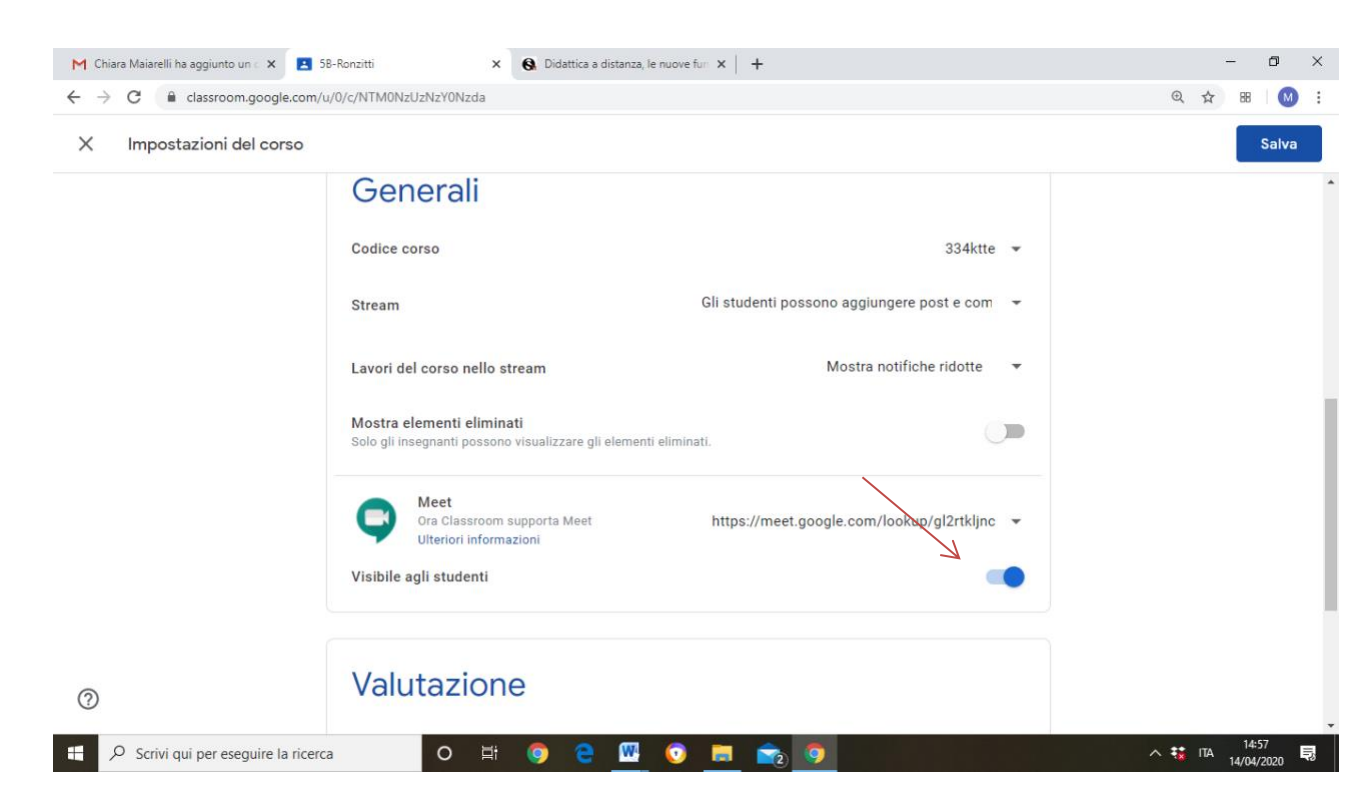

4) A questo punto gli studenti del corso visualizzeranno il link nella schermata iniziale del corso. L'opzione in blu segnalata da freccia rossa permette agli studenti di visualizzare il codice, ma il docente può nel corso della lezione nasconderlo nuovamente .